## **Handleiding Cadgis**

## <https://eservices.minfin.fgov.be/ecad-web/#/>

Cadgis is een handige website om zelf een plan te maken om je melding of vergunning aan te vragen. Klik op de website en je zal een kaart zien van volledig België.

Zoek jouw adres op met postcode (zonder postcode werkt niet) en kies je adres uit de lijst. We geven je een voorbeeld van een willekeurig adres.

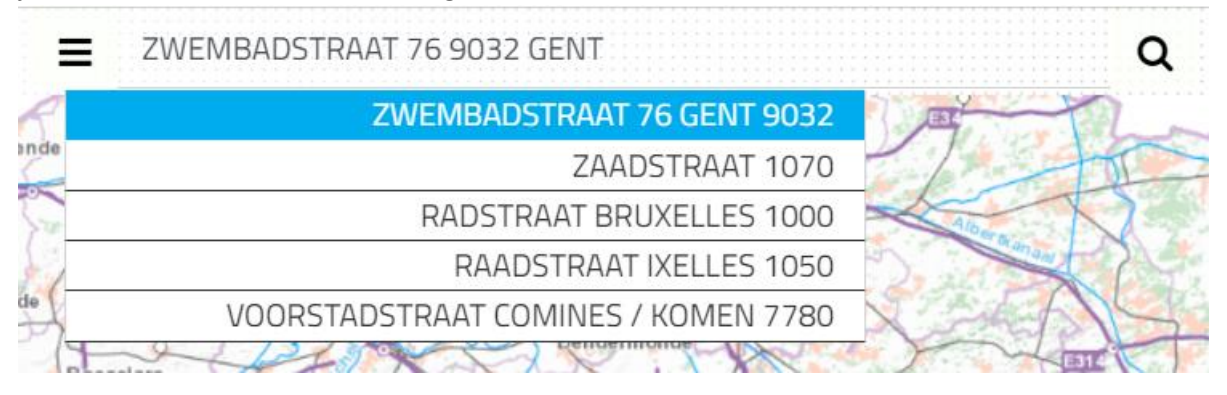

Nu krijg je een kaart met een blauwe bol op je adres. Deze kaart is een luchtfoto, die niet aanvaard wordt als plan. Om een gewoon kadastraal plan te verkrijgen klik je rechts op de blauwe knop met 3 blaadjes boven elkaar (de kaartlagen).

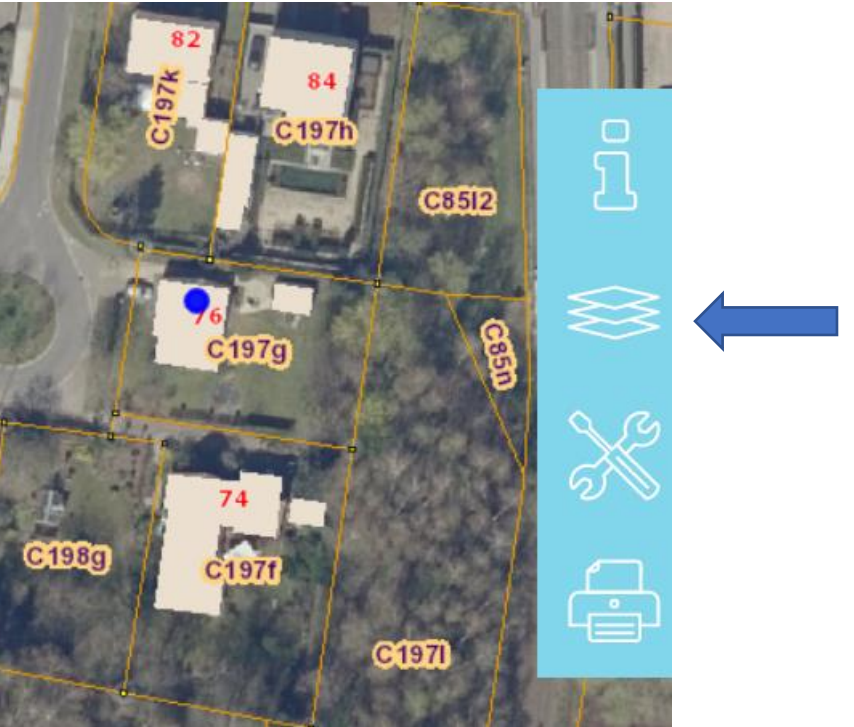

Een menu zal zich rechts openen, daar vink je 'orthofoto's (NGI)' uit zodat je een kadastraal plan

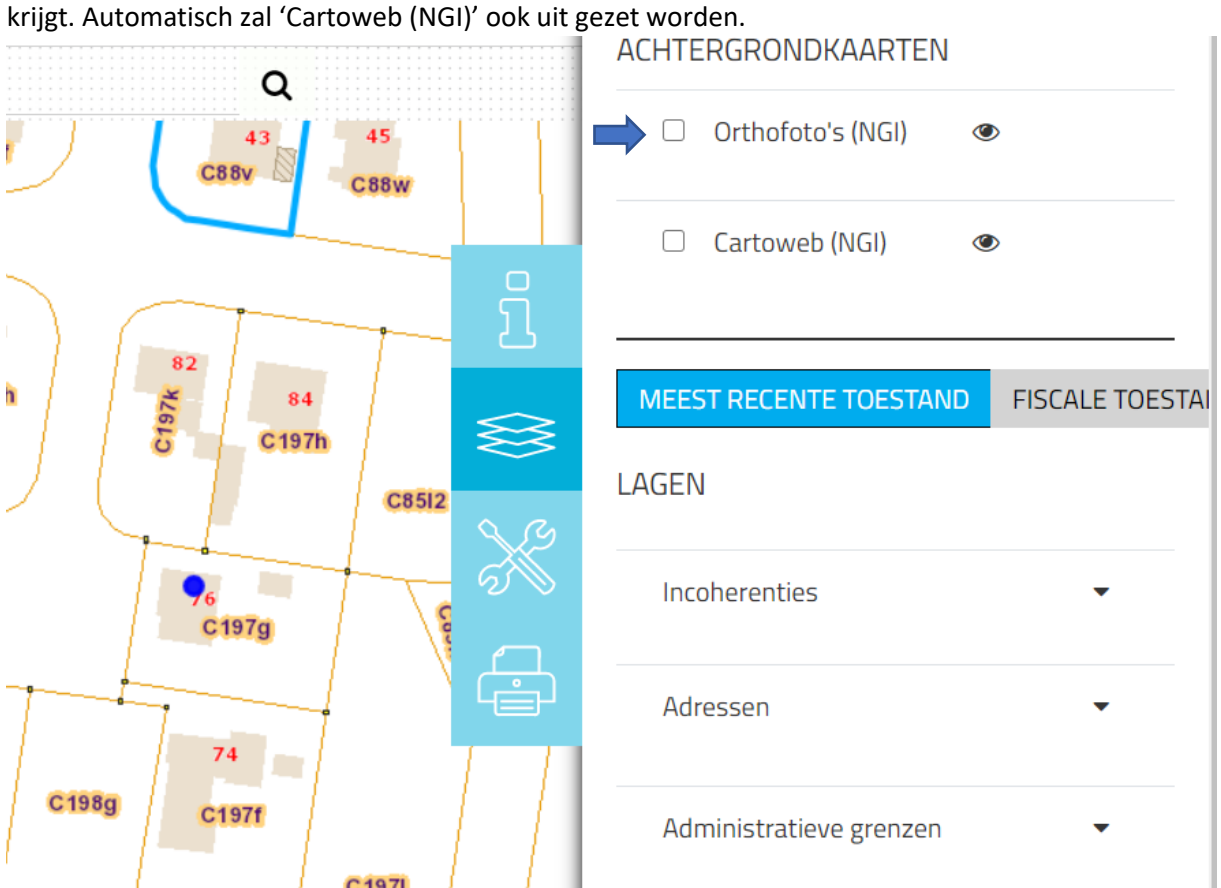

Nu heb je de gewenste kaartlaag, maar moet de schaal nog aangepast worden. Meestal wordt er gewerkt met een schaal van 1:200. Deze kan je onderaan in het midden aanpassen. Automatisch staat die op 1:1000.

Je kan er simpelweg in klikken en de gewenste schaal intypen. Na de aanpassing druk je op 'Enter' en de aanpassing zal gedaan worden.

Je kan ook in en uit scrollen met je muis, onderaan zal dan de berekening automatisch aangepast worden, maar soms moet je wat heen en weer scrollen voor je de correcte afmeting hebt.

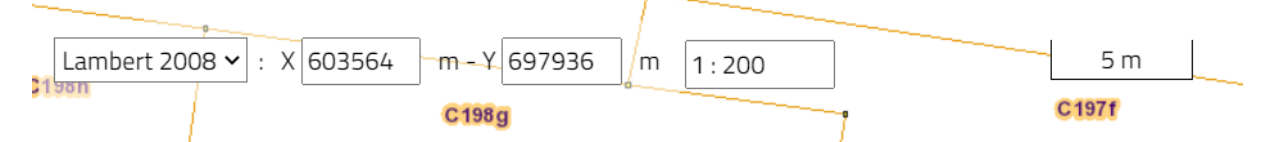

Nu heb je een mooi kadastraal plan van je perceel en kan je dit bewerken op verschillende manieren:

- Printen en handmatig een uitvoeringsplan tekenen op jouw perceel.
- PDF maken en op de computer aanpassingen maken.
- Aanpassen in Cadgis zelf.

## Printen of PDF maken

Om te printen klik je op het printer icoontje rechts en opnieuw zal er een menu geopend worden. Er zullen blauwen lijnen verschijnen op je plan om aan te duiden wat er effectief afgeprint zal worden.

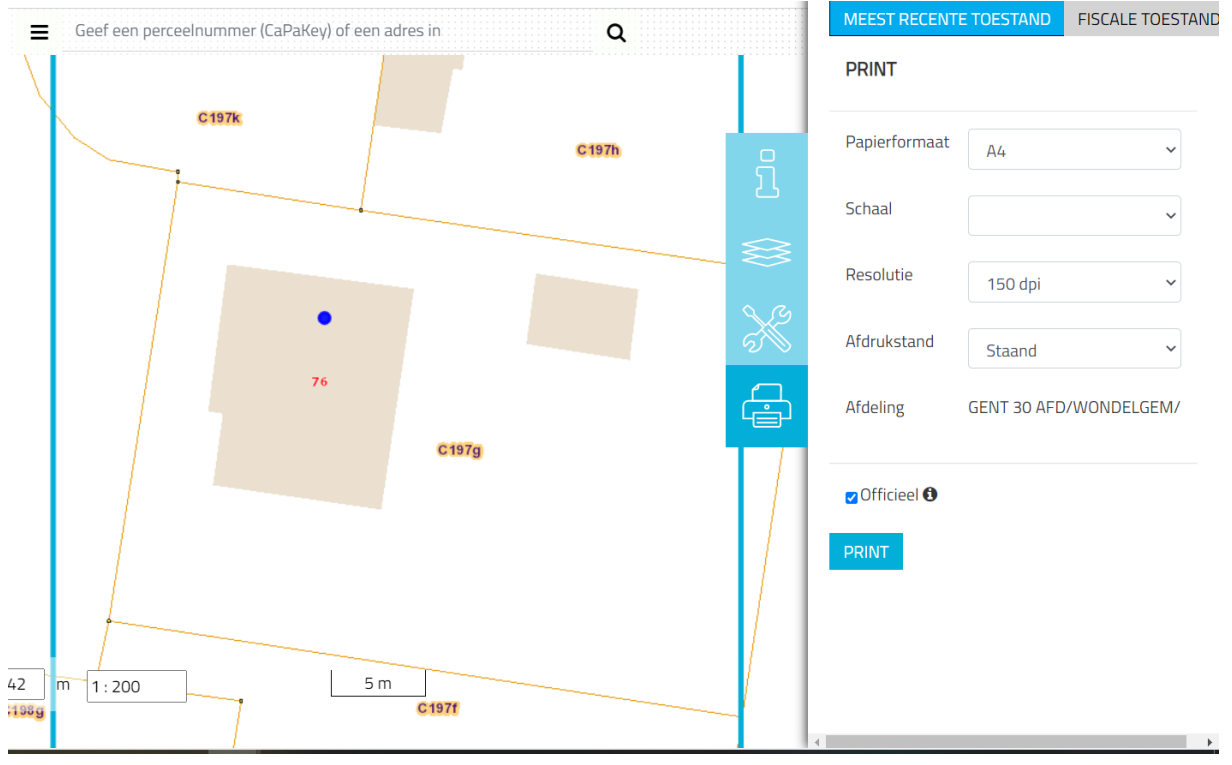

Door op je plan te klikken en je muis ingedrukt te houden kan je heen en weer bewegen en je plan verschuiven. In bovenstaand geval past het perceel niet tussen de blauwen lijnen.

Dit kunnen we op twee manieren oplossen:

- afdrukstand veranderen naar liggend.

- afdrukstand veranderen naar A3 formaat. Dit is natuurlijk iets moeilijker om af te printen, te bewerken en opnieuw in te scannen dus hier raden we aan dat de bewerkingen op de computer gebeuren.

Klik op Print. Je plan zal nu als een PDF document in een pop-up onderaan je scherm verschijnen. Klik hierop om het te openen en op te slaan of af te printen.

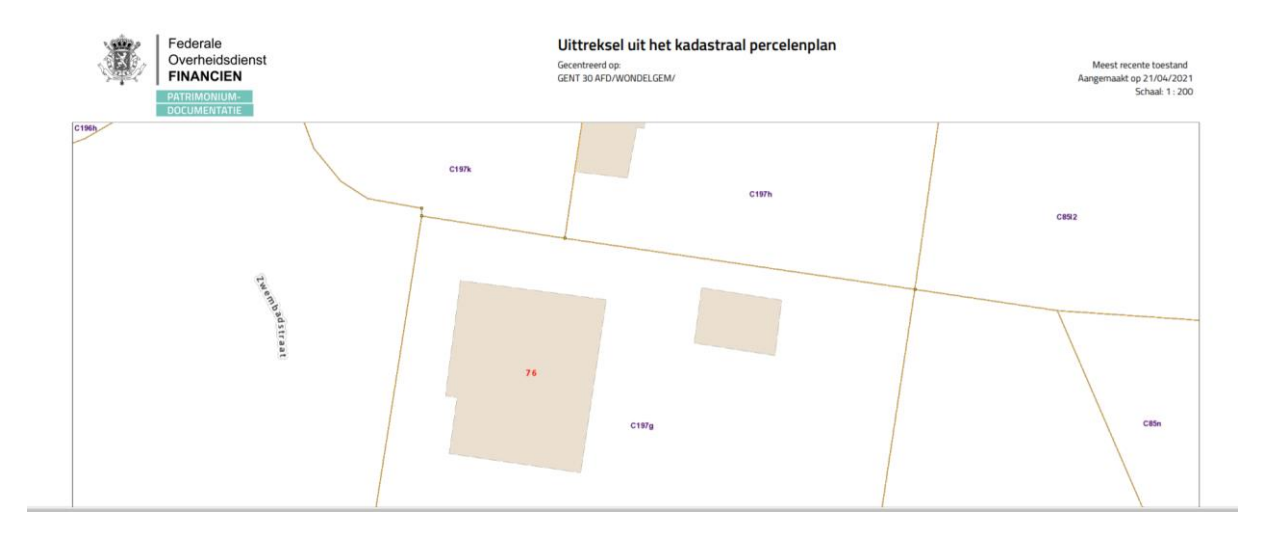

## In Cadgis zelf bewerken

Cadgis zelf heeft ook de mogelijkheid om een tekening te maken maar deze heeft niet de optie om op te slaan of terug te keren. Je moet dus meteen goed zitten.

Belangrijk: Ook als je weg gaat uit de menu van de Meettools of Tekentools verdwijnt je tekening.

Om deze mogelijkheid te gebruiken ga je naar tools (het derde blauwe icoontje rechts):

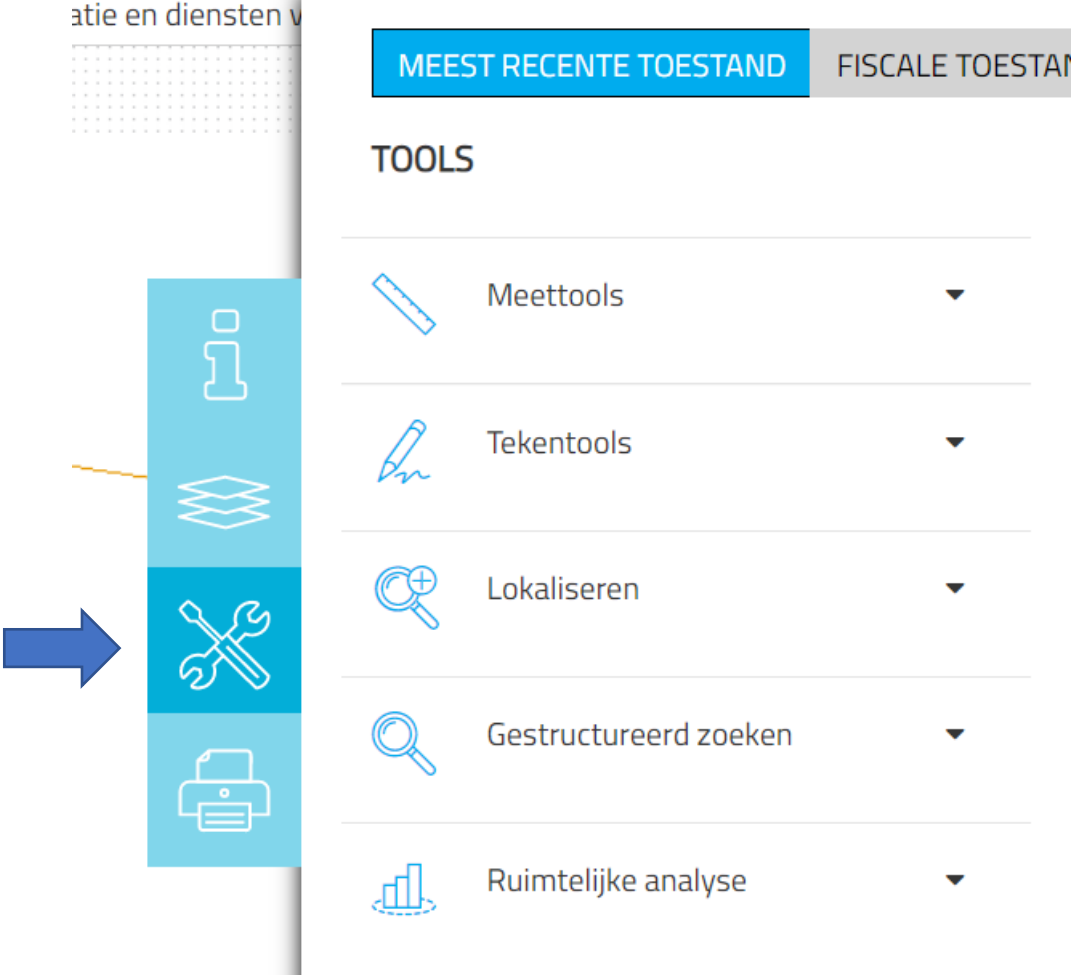

Als je bijvoorbeeld een bronbemaling aanvraagt kan je met de Meettools je lengte van de filterlijn uitmeten zodat je het exact kan natekenen.

Om iets te meten klik je op Meettools – afstand. Je cursor krijgt een bolletje, plaats het bolletje op je vertrekpunt en dubbelklik. Een stippellijn zal verschijnen. Ga met je muis naar het eindpunt en dubbelklik opnieuw. Nu heb je een lijn met een afstand:

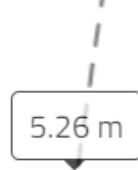

Het jammere aan dit programma is dat hij de meetlijnen niet bewaart – zodra je op 'tekentools' klikt verdwijnen de meetlijnen.

TIP: Hier kan je de meetlijnen plaatsen en het plan zo exporteren (zoals in hieronder beschreven) en het daar verder te bewerken. Zo heb je exact de afstanden voor je aanvraag.

Opgelet! Bij het printen vink je 'Officieel' uit: anders komt je tekening niet mee!

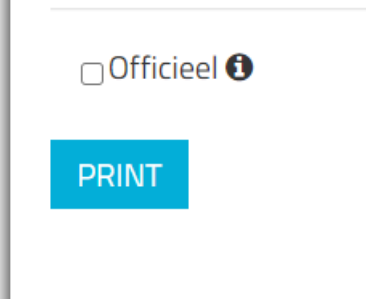

Om te tekenen klik je op tekentools. Hier krijg je verschillende opties.

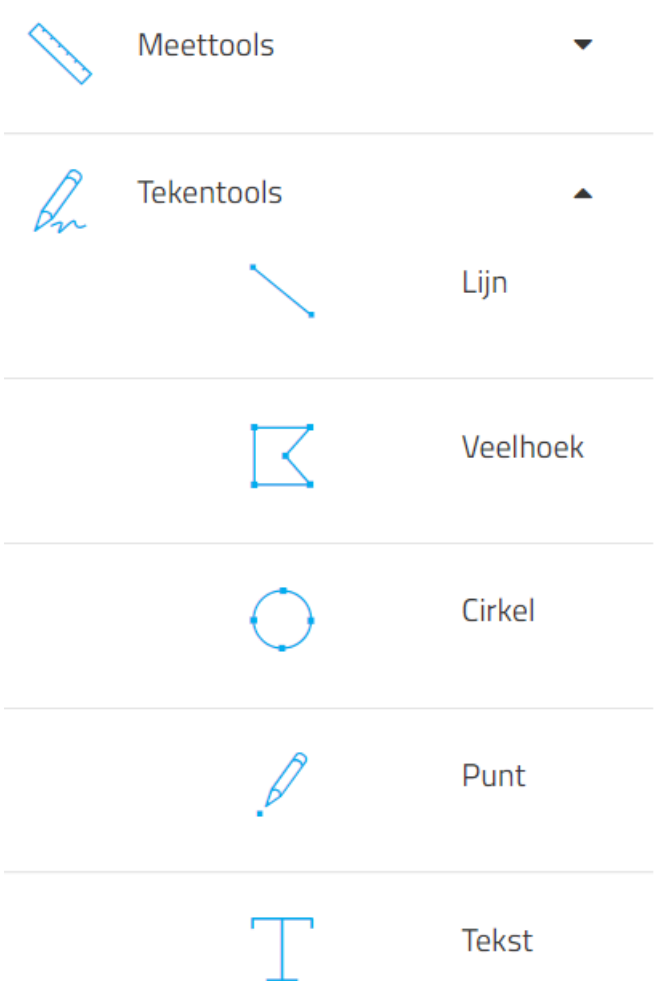

In dit geval, een bronbemaling, is de lijn het makkelijkst en werkt het op dezelfde manier als de meetlijn: dubbelklik voor de start, de lijn trekken en opnieuw dubbelklik om de lijn te eindigen. Stel dat dit een aanvraag is voor een zwembad in de tuin, dan teken je de filterlijn rond waar het zwembad zal komen.

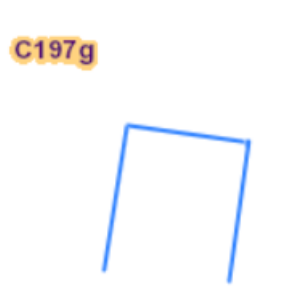

Een filterlijn heeft filters. Deze kan je tekenen adhv een punt. Controleer zeker dat je evenveel filterputten hebt als beschreven.

Een bronbemaling heeft ook een pomp, deze kan getekend worden met de veelhoek. Dubbelklik om te starten en trek je lijn, enkele klik om een hoek te maken en dit tot je een vierhoek hebt. Om de

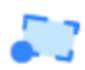

vierhoek af te maken dubbelklik je.

Een bronbemaling heeft ook een lozingsweg, deze kunnen we met een lijn maken. In deze situatie wordt het water geloosd in de riool (RWA).

Met 'tekst' kan je een beschrijving toevoegen aan elke lijn. Klik op tekst en op je plan waar je de tekst wilt, dan krijg je volgend kadertje:

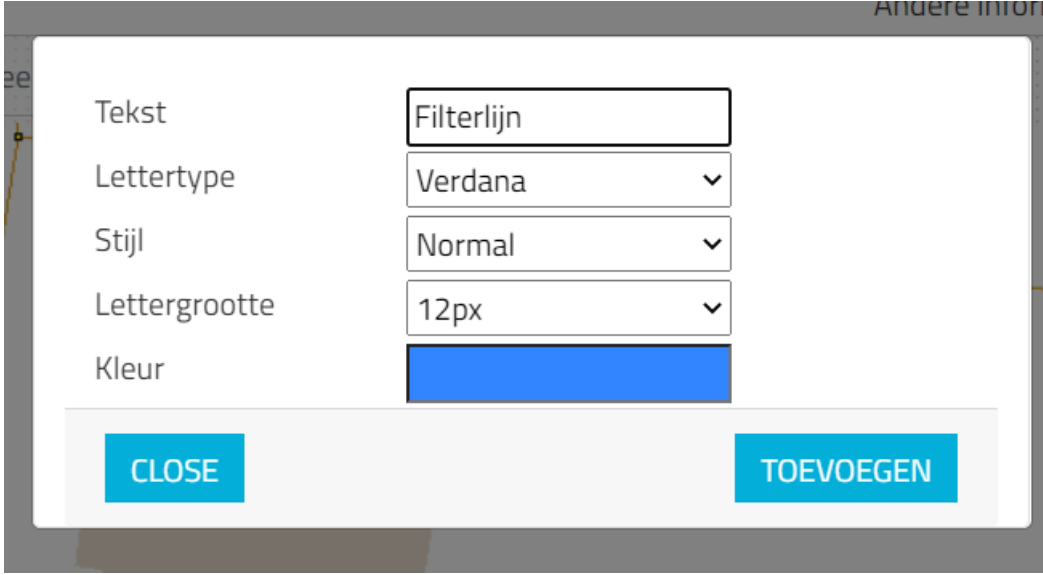

Vul bovenaan de tekst in die je wilt en klik op 'toevoegen'.

OPGELET! Heb je een tekst geschreven en wil je nog één toevoegen, klik dan niet nogmaals op 'Tekst'; je volledige tekening zal verdwijnen! Klik gewoon meteen op het plan waar je de tweede tekst wilt.

Dit is dan je tekening.

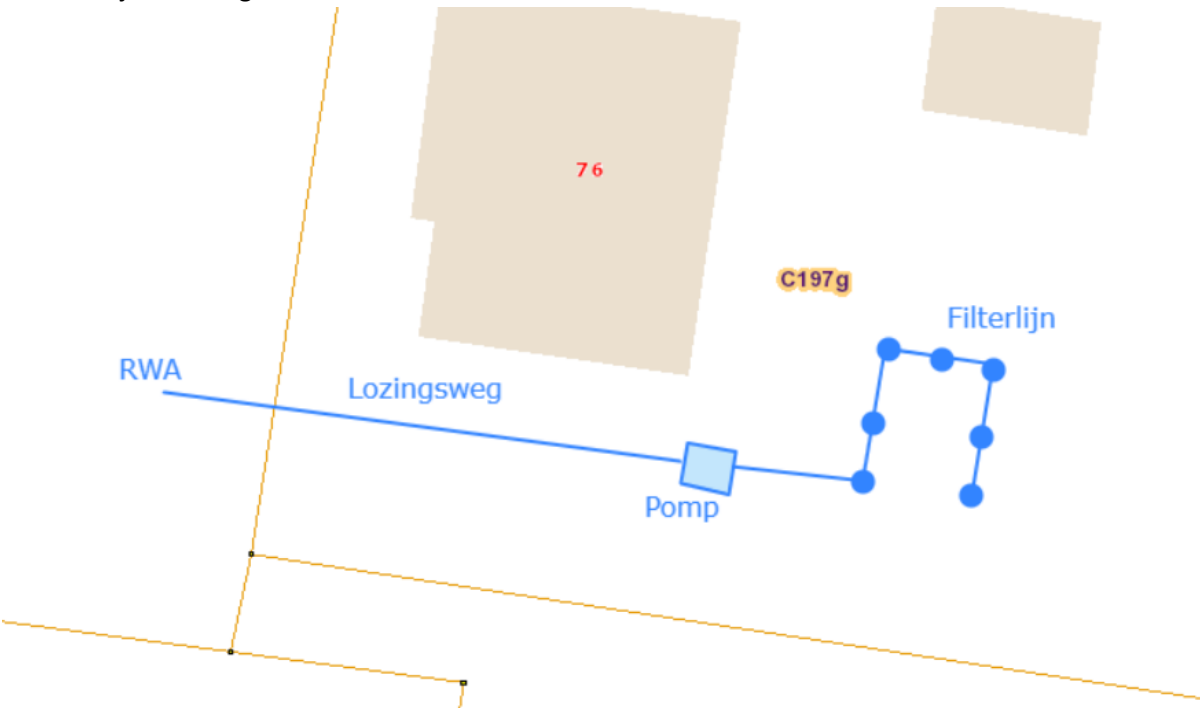

Voeg een noordpijl toe. TIP: de onderkant van het scherm in altijd Zuiden. Je kan dus adhv 'Lijn' een pijl naar boven tekenen en via 'Tekst' een N erboven zetten.

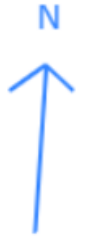

Om dit te exporteren in een PDF klik je opnieuw op het print icoontje. OPGELET! In de menu rechts zal je boven 'Print' 'Officieel' zien staan. Vink dit af. Anders krijg je het plan zonder je tekening.

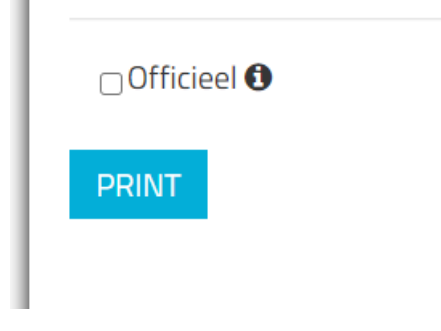

Klik op print en sla het PDF document zodat je het in het Omgevingsloket kan opladen.